リモートワークのために① 2021年9月版

# Zoom 活用マニュアル (参加者・受講者の方へ)

 $\sim$ はじめに $\sim$ 

日本交流分析協会は、ストロークや「親交・親密」を目指す社会貢献団体 ですので、これまで同様、対面での学びとストローク交換を大切にして参り ます。

しかし、ウイルス感染拡大のような不測の事態や遠隔地で参加が困難などの 様々な障害に対応する方策として「リモート会議や講座」も、今後は未来に 向け推進します。

会員の皆様には、オンラインに不慣れな方もいると思いますが、今後の未来 社会では必要なツールとなるでしょう。

高齢で往復が心配、子育てや介護中、体調が不安など受講機会を逃した方々 にも、受講の扉が開きます。

会議や講座に参加・受講してくださる Zoom 初心者の皆様のために、この 「マニュアル」を作成いたしました。

参加して気づいた点など、お知らせいただけたらありがたいです。 「マニュアル」もバージョンアップして参ります。

協会本部や支部も不慣れで、当面はご迷惑やおかけすることもあるかと存じ ますが、ご協力をよろしくお願い申し上げます。

お互いに「習うより慣れろ!」の精神で、まずは FC の心で楽しく参加し てストローク交換してみましょう!

特定非営利活動法人日本交流分析協会理事長 下平久美子

#### 留意事項

\*セキュリティと機能向上のため、Zoom アプリは頻繁にバージョンアップします。 招待されて参加するだけならアカウント登録の必要はありませんが、アカウント登録を してデスクトップクライアントとなったら、常に新バージョンに設定し、セキュリティ 管理に努めましょう。 当マニュアル作成後に手順の変更があった場合は最新版に従ってください。 Zoomアプリのホーム画面右上の自分の名前の頭文字または写真の表示されている タブをクリックすると、「アップデートを確認」から最新か否か確認できます。

- \*事前に通信量の確認をしておいてください。通信容量無制限のネット環境や有線 の接続環境が望ましいです。制限があると途中で画素や音声が乱れます。
- \*セキュリティの観点から、IDやURLとパスコードは、1回のミーティング・講座ごと に変更します。 主催者(ホスト・講師)から案内を受け取り、時間に余裕を持って、時間厳守で参加 してください。待機室が用意されていると、画面に「もうしばらくお待ちください」や 「もう少しではじまります」と表示されます。待っていると入室できます。
- \*録画や録音機能は、OFFにしましょう。 (どうしても必要な場合は、事由を伝え主催者と参加者全員の許可を得ること)
- \*参加や受講に先立ち接続テストを行い、ホスト(講師)とのオンライン環境に問題が ないことを確認できると安心です。
- \*画像や音声の設定チェックもしましょう。発言する場合は、本体の音量を上げZoom のミュート解除も必要です。 受講中の家庭での騒音で講座を妨げないために、発言しない時Zoom音声はミュートに しておきましょう。背景への写り込みも、講座の妨げにならないように、受講環境 を整えましょう。
- \*Zoomサポートセンター(support.zoom.us)で、疑問や質問に答えてくれます。 また、ZoomのHPから、無料の初心者向けZOOM講座(1時間)を受講できます。

パソコンで Zoom 会議や講座に参加するための機器

#### 1. ウェブカメラ

自分の顔を写すために必要です。マイク内蔵のものが多いです。 カメラの位置は目線より少し上になるよう設置しましょう。 ZOOM ホーム画面右上の設定のビデオタブで、自分の写りをチェックできます。 位置と照明を工夫して、写りの良い状態に整えましょう。

## 2. マイク

自分の声を相手に届けるために必要です。 カメラに内蔵されているマイクが使えます。 あらかじめパソコンやスマホ本体の音量をチェックしておきましょう。

## 3. スピーカー

相手の声を聴くために必要です。 ヘッドセットやイヤホンがあるとより聞き取りやすいです。 ホーム画面の設定のオーディオタブで、マイクとスピーカー音量を調整出来ます。

新しいノートパソコンや、画面一体型のデスクトップパソコンは、これら3つの機器が、 内蔵されています。内蔵されていない媒体では、これらの機器を別途用意する必要があり ます。講座の妨げにならぬよう、騒音や写り込みに配慮した環境を整えましょう。

## パソコンで Zoom 会議や講座に参加するには

Zoom は、参加するだけなら、アカウント登録は必要ありませんが、当協会に登録して いるお名前(フルネーム)で氏名表示の設定をお願いいたします。

開始後も自分の写真下の名前をクリックすることで、すぐに変更可能です。

〜参加するだけの場合〜

主催者(ホスト·講師)から招待 URL または、ミーティングID とパスワードを受け取 ります。

指定の時間の 15分前には、その招待 URL をクリックしてください。

Zoom アプリのダウンロードが始まります。

## zoom

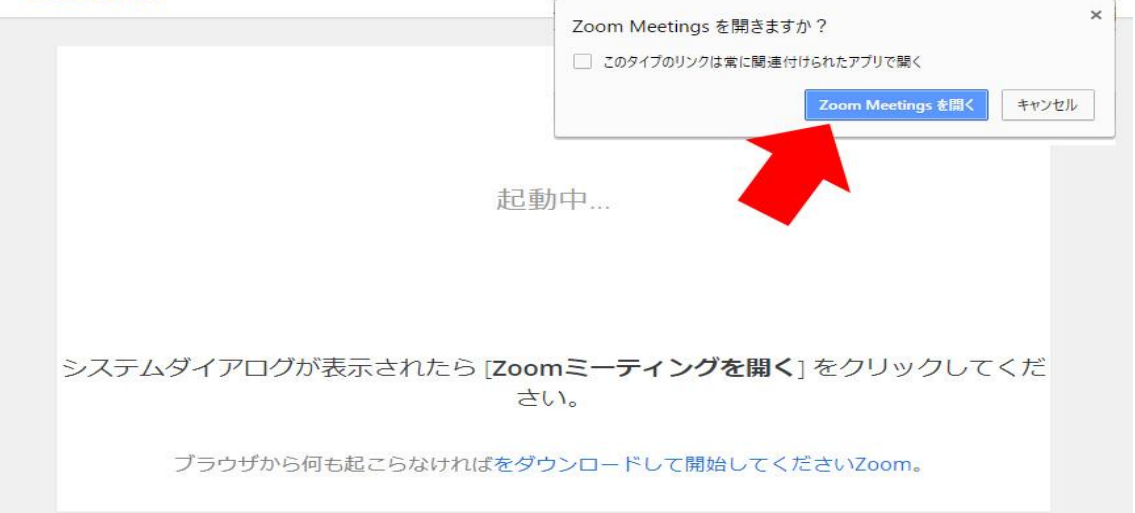

# 特定非営利活動法人日本交流分析協会

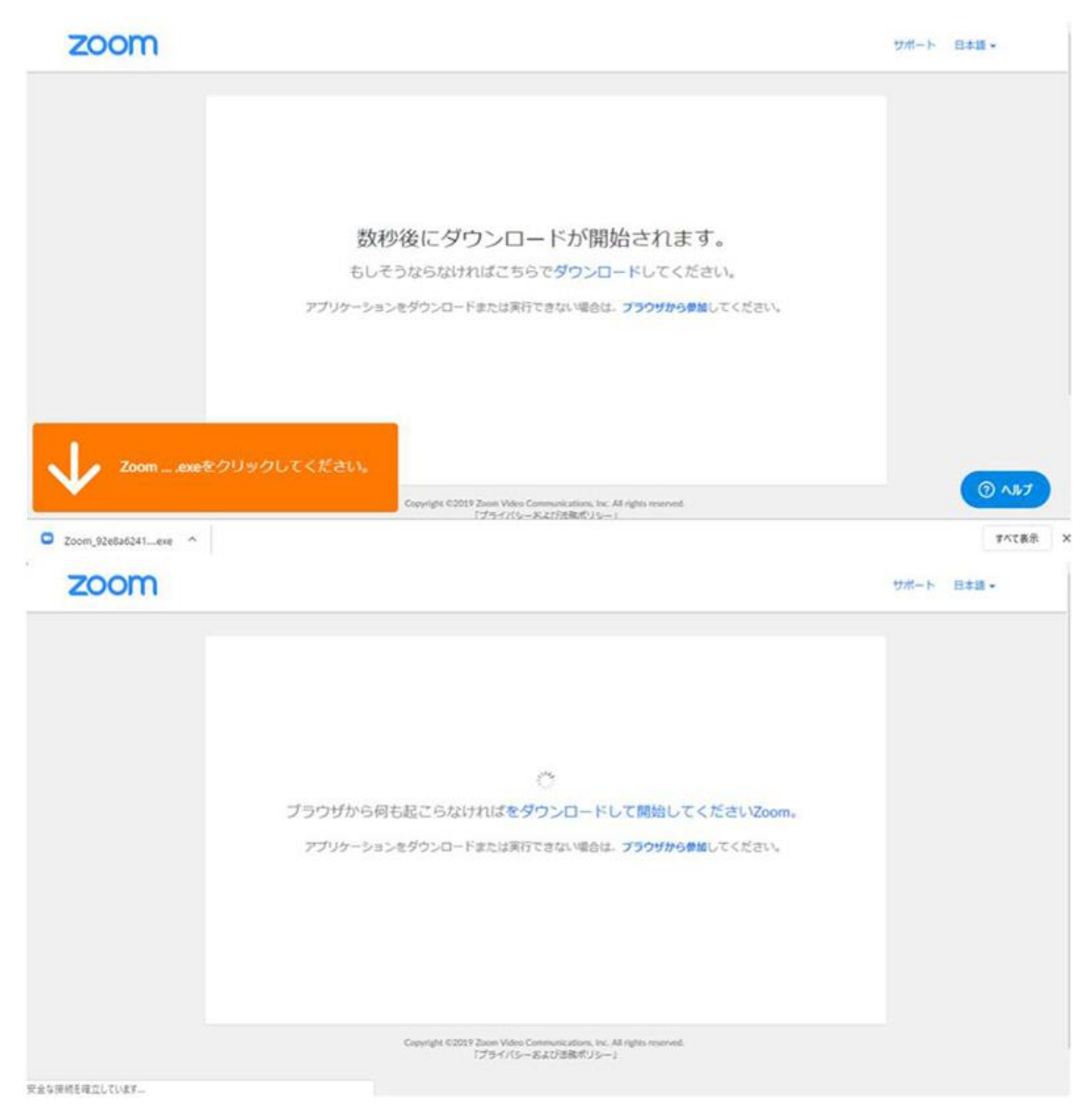

# インストールが始まりますので、しばらく待ちます。

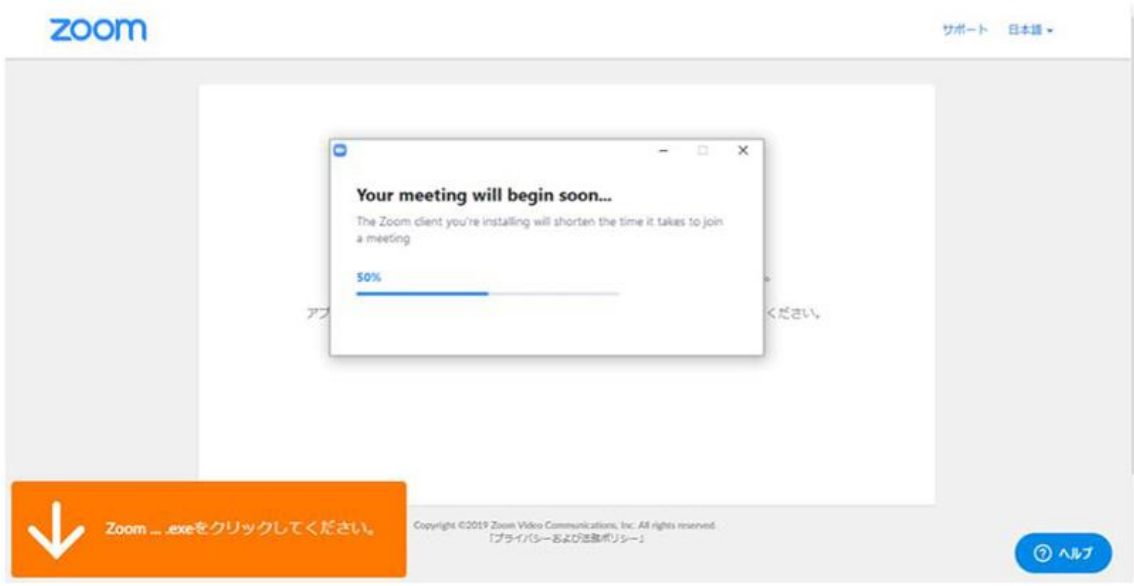

インストールが完了すると、Zoom ミーティングに接続されます。

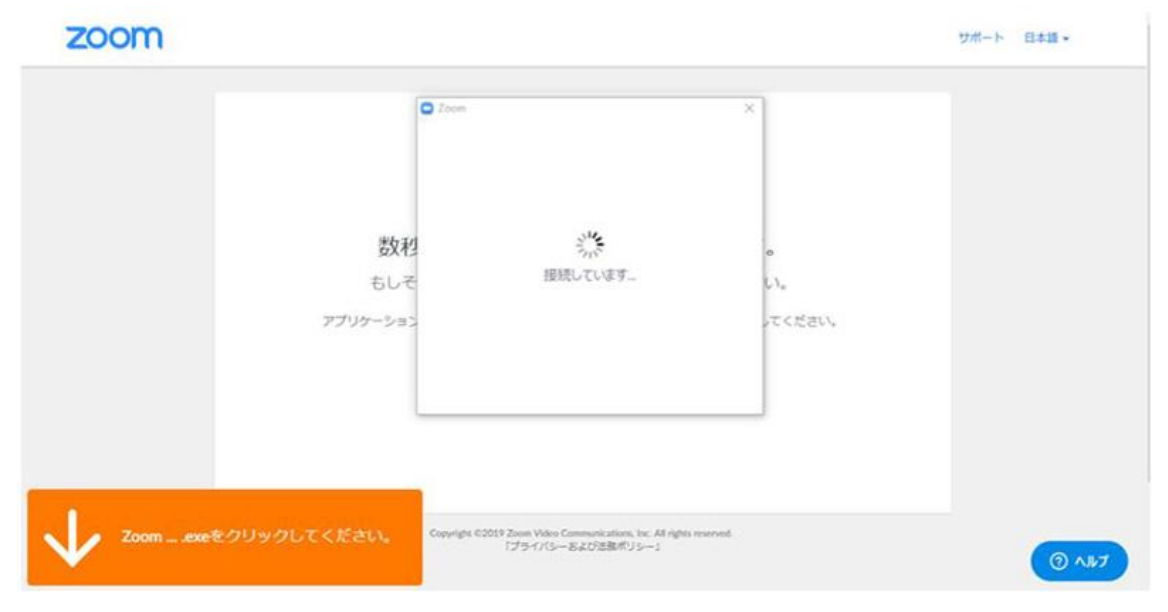

初めて Zoom を使用するときは、音声のやり取りをコンピューターの音声機器を使って行 うかどうかを聞いてきます。「ビデオ付きで参加」をクリックしてください。

「コンピューターでオーディオに参加」というボタンが出てきたら、これをクリックして 下さい。

これは、パソコンに付いているマイクやスピーカーを使いますか?と聞いているのです。

このとき、「ミーティングへの参加時に、自動的にコンピューターでオーディオに参加」 にチェックを付けておくと、次回から自動的にパソコンに接続されているマイクやスピー カーを使うことになりますので、このウィンドウは表示されません。

#### 二回目以降、Zoom 講座に参加するには

一度でも、Zoom講座に参加したことがある方は、パソコンにZoomがインストールされ ています。講師から送られる招待URLをクリックしてご参加ください。

今後、会議や講座の主催者となる可能性がある場合には「アカウントの登録」をしておき ましょう。事前に登録を済ませておいてください。

アカウント登録の手順

インターネットで Zoom を検索、以下の URL から入ってください。 <https://zoom.us/jp-jp/meetings.html> 「サインアップは無料です」のボタンをクリックしてください。

- 1.「検証のために、誕生日…」が出たら入力後「続ける」をクリックしてください。
- 2. 次画面でメールアドレスを入力、「サインアップ」をクリックすると、すぐにお使い の PC にメールが届きます
- 3. 届いたメールの「サインイン」をクリックしてください。パスワードは8文字以上で 英大文字・小文字、数字を混ぜてください。

4. 画面を一番下までスクロールし、「ミーティングクライアント」を選択してくださ い。ダウンロード画面では「ミーティング用 Zoom クライアント」をダウンロードし ます。

5.「保存」「実行」をクリックしてください。

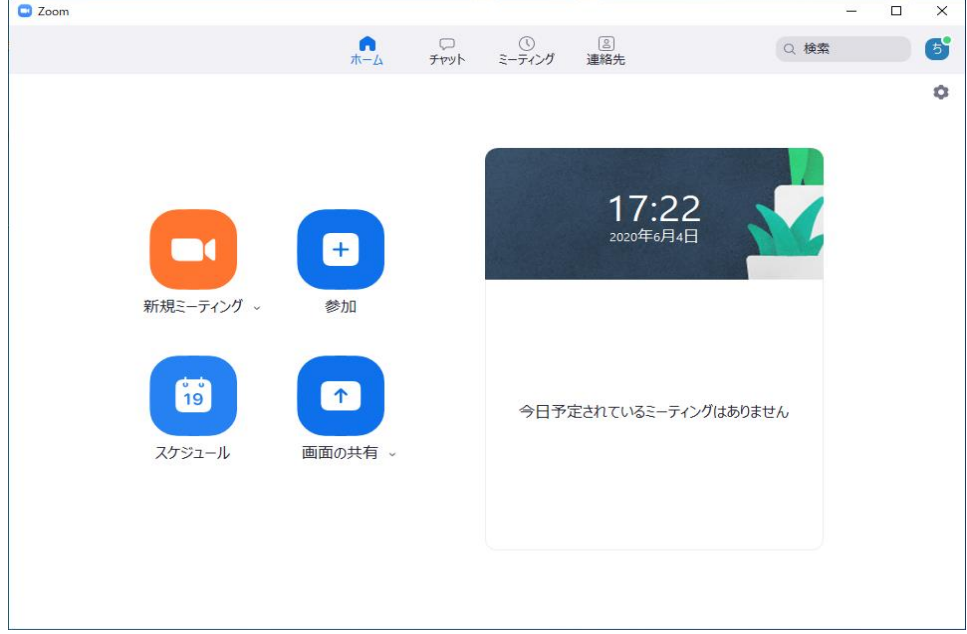

サインインに成功すると、操作パネルが表示されます。

開始前の待機室

開始時間に遅れないよう余裕を持って備えましょう。開始前に待機室に入ると、ホストが スタートするまでは「しばらくお待ちください」や「もう少しではじまります」と画面に 表示されます。

他の参加者に迷惑をかけぬよう、時間厳守をお願いします。

左上の ( i ) のマーク (インフィメーション) をクリックすると、講座名が表示されま す。

## Zoom が落ちた、途切れた場合の対処法

Zoom が落ちたり途切れたりした場合は、慌てずにもう一度発行された URL をクリック して再接続してください。

## 集中して会議・講座にご参加いただくために

\*ご自宅での参加の場合、ご自身及び、参加者全員が集中して受講できるよう、家族の 皆様にもご協力いただき、受講環境を整えてください。 特に、騒音(雷話・ペットの鳴き声・来訪呼鈴・テレビなど)や写り込み(人やペット が横切るなど)には注意が必要です。受講時間中は発言の時以外は、マイクをミュート にしておくと安心です。

受講時間中の質問や発言に関してはホスト・講師の指示に従ってください。 \*右上の表示のタブのクリックで、画面をギャラリービューとスピーカービューの表示に 切り替えることができます。(スマホの場合は画面をスクロールする) スピーカービューは、ホスト・講師・発言者を大きく表示します。 ギャラリービューは、参加者全員の顔が等しく表示されます。 講義の場合は、スピーカービュー、会議の場合はギャラリービューなど、工夫して使い 分けましょう。

\*会議や講座中に必要となる、飲み物・筆記用具・資料や教材は、あらかじめ手の届く ところに用意しておきましょう。

\*ホストや講師にとって、参加者の反応が把握しにくいので、表情やアクションを豊か に参加してください。

画面下の反応タブのクリックで、「いいね」「拍手」などを表現することもできます。

\*チャット機能を使うと、感想・意見・質問を書き込むことができます。 講師が一人の場合、講義しつつ返信することは難しいですが、皆様の声に応えながら 進行することもできます。

共同ホスト(アシスタント)がいる場合は、その場で返信が来る場合もあります。

セキュリティ面におけるお願い

\*事前に提示するZoom講座のURL(ミーティングID とパスワードを含む)の取扱いに は

十分注意をお願いします。セキュリティ上、一回ごとに変更します。

\*第三者に、Zoom講座のURL (ミーティングID とパスワードを含む) を伝えないで ください。

\*録画・録音機能はOFFでご参加ください。必要のある場合は、事由を明らかにして、 参加者全員の許可を得るよう、お願いします。

\*画面を許可なく撮影すること、Zoom講座で提供された資料や画像などを外部に流出 することは絶対に避けてください。

慣れない環境で不便なこともあるかと思いますが、オンラインだからこそ活きてくる カリキュラムや内容もあります。 お力しあいながら、より良い環境を一緒につくっていきましょう。

的人,他们的人都是不是,他们的人都是不是,他们的人都是不是,他们的人都是不是。<br>第2022章 我们的人都是不是,他们的人都是不是,他们的人都是不是,他们的人都是不是,他们的人都是不是,他们的人都是不是,他们的人都是不是,他们的人都是不是,

\*このマニュアルは、日本交流分析協会会員向けのものです。 \*他の目的の流用は禁じます。

\*マニュアルついて、ご意見や加筆修正は、協会本部事務局にご連絡願います。

jim@j-taa.org